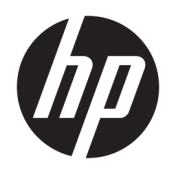

Panduan Persiapan

Sistem Ritel HP

© Copyright 2015 HP Development Company, L.P. Informasi yang terdapat dalam dokumen ini dapat diubah tanpa maklumat.

Windows adalah merek dagang terdaftar atau merek dagang Microsoft Corporation di Amerika Serikat dan/atau negara-negara lain.

Informasi yang tercantum dalam dokumen ini dapat berubah sewaktu-waktu tanpa pemberitahuan sebelumnya. Satu-satunya jaminan untuk produk dan layanan HP tercantum dalam pernyataan jaminan tertulis yang disertakan bersama produk dan layanan tersebut. Tidak ada isi dokumen ini yang dapat dianggap sebagai pernyataan jaminan tambahan. HP tidak bertanggung jawab atas kesalahan teknis atau editorial maupun kekurangan yang terdapat di dalamnya.

Edisi Pertama: Desember 2015

Nomor Bagian Dokumen: 844129-BW1

#### **Informasi Produk**

Panduan ini menjelaskan tentang fitur-fitur yang umumnya terdapat di hampir semua model. Beberapa fitur mungkin tidak tersedia di komputer Anda.

Tidak semua fitur tersedia di semua edisi Windows 10. Sistem komputer ini mungkin perlu dimutakhirkan dan/atau dilengkapi perangkat keras, driver, dan/atau perangkat lunak yang dibeli terpisah untuk memaksimalkan fungsionalitas Windows 10. Lihat<http://www.microsoft.com> untuk selengkapnya.

Tidak semua fitur tersedia dalam semua edisi Windows 8. Komputer Ini mungkin memerlukan peningkatan dan/atau pembelian perangkat keras, pengandar dan/atau perangkat lunak secara terpisah untuk menggunakan fungsifungsi pada Windows 8 secara penuh. Lihat <http://www.microsoft.com> untuk informasi selengkapnya.

Komputer Ini mungkin memerlukan peningkatan dan/atau pembelian perangkat keras dan/atau pengandar DVD untuk menginstal perangkat lunak Windows 7 dan menggunakan fungsi-fungsi pada Windows 7 secara penuh. Lihat

[http://windows.microsoft.com/en-us/](http://windows.microsoft.com/en-us/windows7/get-know-windows-7) [windows7/get-know-windows-7](http://windows.microsoft.com/en-us/windows7/get-know-windows-7) untuk informasi selengkapnya.

#### **Persyaratan perangkat lunak**

Dengan menginstal, menyalin, mengunduh, atau jika tidak, menggunakan produk perangkat lunak apapun yang terinstal sejak awal pada komputer ini, Anda setuju untuk tunduk pada persyaratan Perjanjian Lisensi Pengguna Akhir (End User License Agreement/ EULA) HP. Jika Anda tidak menyetujui persyaratan lisensi ini, satu-satunya solusi Anda adalah mengembalikan keseluruhan produk yang tidak digunakan (perangkat keras dan perangkat lunak) dalam tempo 14 hari untuk mendapatkan pengembalian uang sesuai dengan kebijakan pengembalian uang di tempat pembelian.

Untuk informasi lebih lanjut atau permintaan pengembalian uang penuh atas komputer ini, hubungi pusat penjualan setempat (penjual).

## **Tentang Buku Ini**

**PERINGATAN!** Teks yang disertai simbol ini menunjukkan bahwa kelalaian dalam mengikuti petunjuk dapat mengakibatkan cedera atau kematian.

**PERHATIAN:** Teks yang disertai simbol ini menunjukkan bahwa kelalaian dalam mengikuti petunjuk dapat mengakibatkan kerusakan peralatan atau hilangnya informasi.

**CATATAN:** Teks yang disertai simbol ini memberikan informasi tambahan penting.

#### **Mengakses Panduan Pengguna dan HP Diagnostics (sistem Windows)**

Menu dan buku akan ditampilkan dalam bahasa yang dipilih dalam pengaturan awal sistem atau sebagaimana ditentukan kemudian dalam Pengaturan Regional Windows (Windows Regional Settings). Jika Pengaturan Regional tidak cocok dengan salah satu bahasa yang didukung, menu dan buku ditampilkan dalam bahasa Inggris.

Untuk mengakses panduan pengguna HP:

**• Di Windows® 10 Pro dan Windows 10 IoT Enterprise untuk Ritel** 

Pilih tombol **Start** (Mulai), pilih **All Apps** (Semua Aplikasi), pilih **HP Help and Support** (Bantuan dan Dukungan HP), lalu pilih **HP Documentation** (Dokumentasi HP).

Pada versi Windows yang lain

Pilih tombol **Start** (Mulai), pilih **All Programs** (Semua Program), pilih **HP Help and Support** (Bantuan dan Dukungan HP), lalu pilih **HP User Manual** (Panduan Pengguna HP).

Untuk mengakses Vision Diagnostics:

**▲** Lihat *Cara mengakses Vision Diagnostics* dalam panduan ini.

Untuk mengakses *panduan Keselamatan dan Kenyamanan*:

Pada Windows 10 dan Windows 10 IoT Enterprise untuk Ritel

Pilih tombol **Start** (Mulai), pilih **All apps** (Semua aplikasi), pilih **HP Help and Support** (Bantuan dan Dukungan HP), lalu pilih **HP Documentation** (Dokumentasi HP), dan kemudian pilih **Safety and Comfort Guide** (Panduan Keselamatan dan Kenyamanan).

● Pada versi Windows yang lain

Pilih tombol **Start** (Mulai), pilih **All Programs** (Semua Program), pilih **HP Help and Support** (Bantuan dan Dukungan HP), pilih **HP User Manuals** (Panduan Pengguna HP), dan kemudian pilih **Safety and Comfort Guide** (Panduan Keselamatan dan Kenyamanan).

#### **Cara Memeriksa Hak Atas Jaminan dan Dukungan**

Jaminan Anda tersedia di hard drive (dalam model tertentu). Untuk mengakses jaminan:

- Pada model tertentu, jaminan hanya tersedia di hard drive.
	- Pada Windows 10 dan Windows 10 IoT Enterprise untuk Ritel

Pilih tombol **Start** (Mulai), pilih **All Apps** (Semua Aplikasi), pilih **HP Help and Support** (Bantuan dan Dukungan HP), lalu pilih **HP Warranty** (Jaminan HP).

◦ Pada versi Windows yang lain

Pilih tombol **Start** (Mulai), pilih **All Programs** (Semua Program), pilih **HP Help and Support**  (Bantuan dan Dukungan HP), lalu pilih **Warranty** (Jaminan).

- Anda dapat memeriksa hak atas jaminan dengan memasukkan nomor model produk dan nomor seri di: <http://www.hp.com/support/warranty-lookuptool>
- Pendaftaran Layanan HP Care Pack dapat dilihat di:

<http://www.hp.com/go/lookuptool/>

# **Isi**

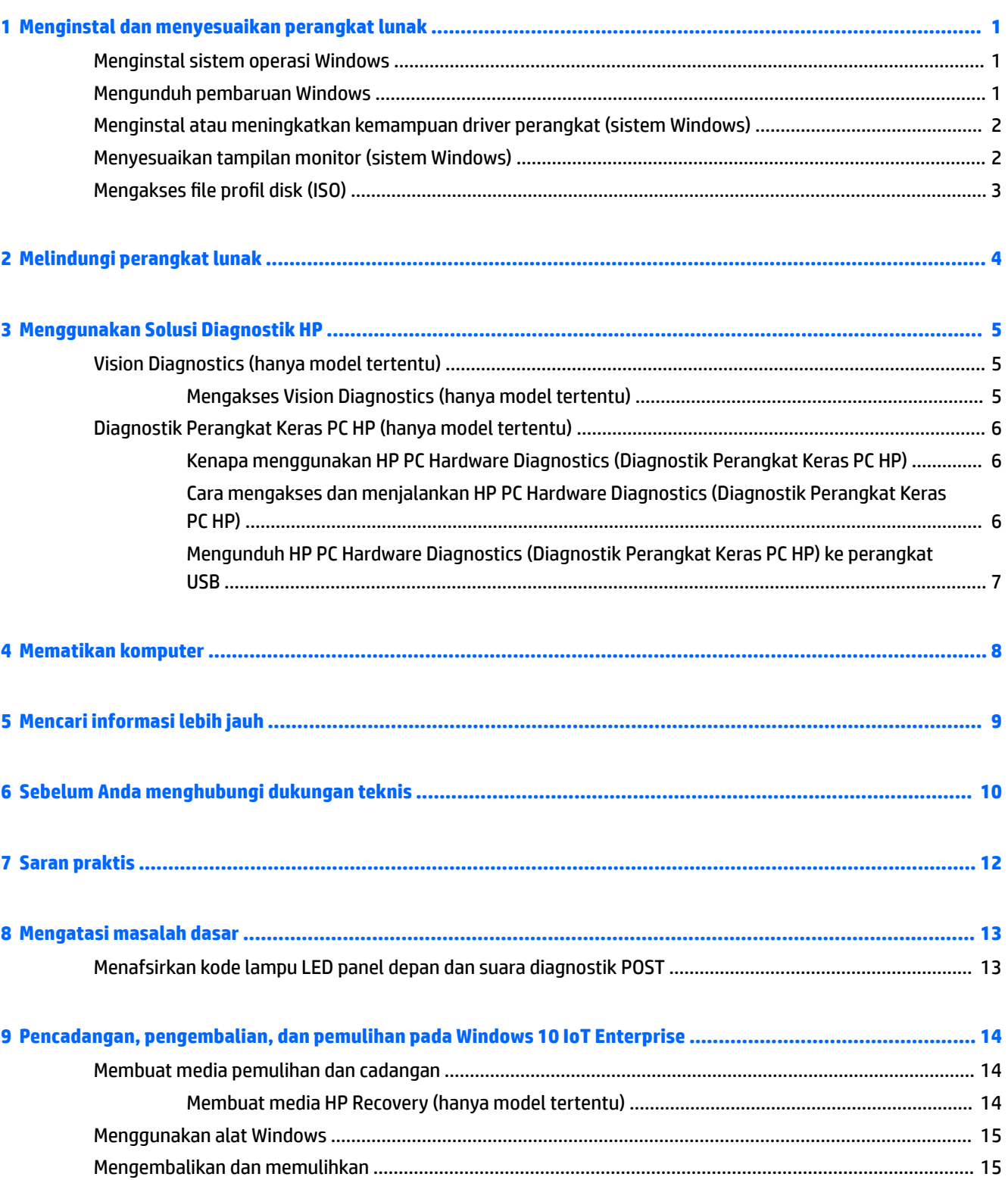

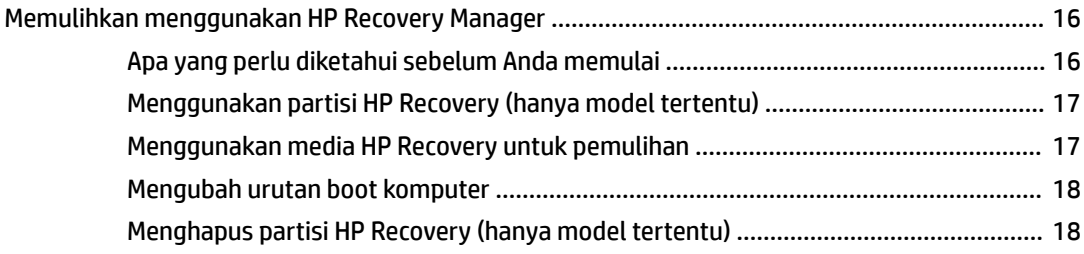

#### **[10 Mencadangkan, mengembalikan, dan memulihkan Windows 8.1 Pro dan Windows Embedded 8.1 Industry](#page-24-0)**

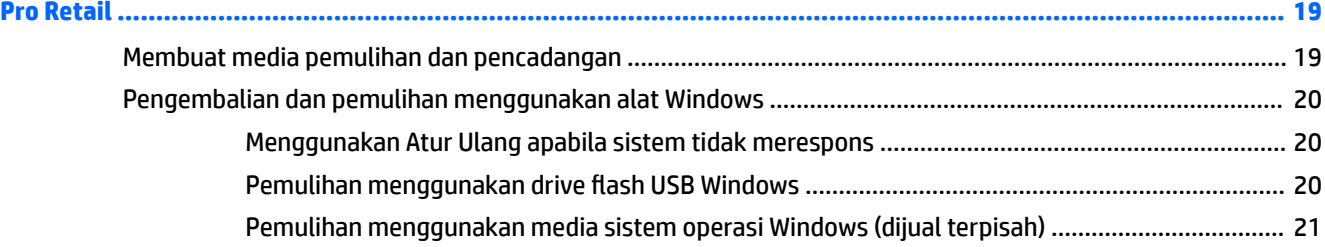

## **[11 Mencadangkan, mengembalikan, dan memulihkan pada Windows 7 Professional, Windows Embedded](#page-27-0)**

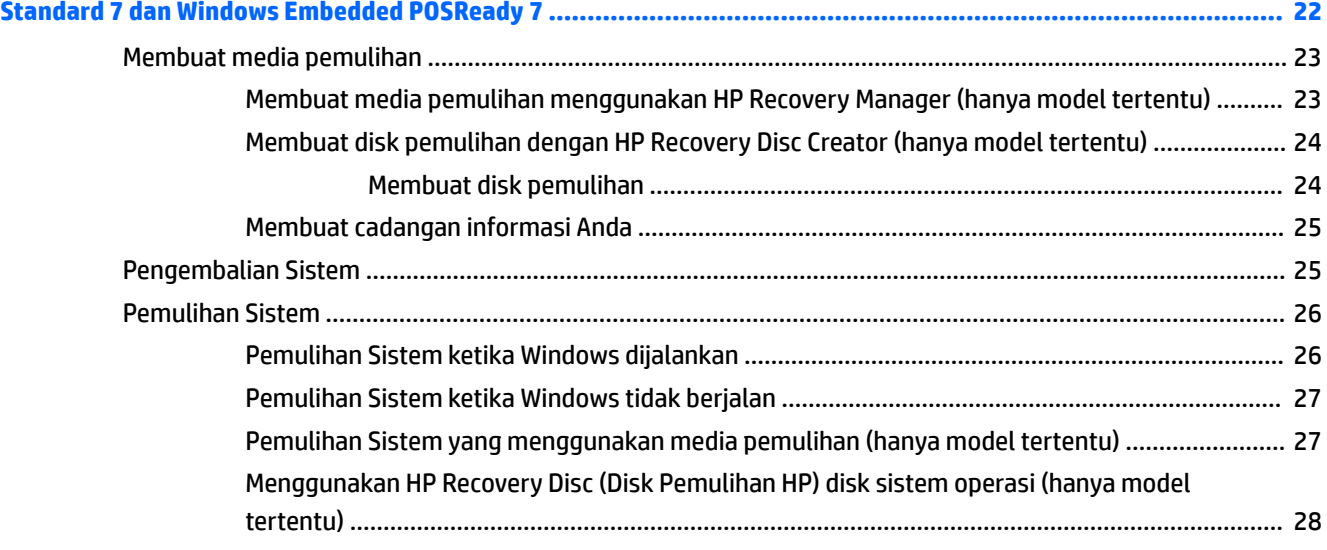

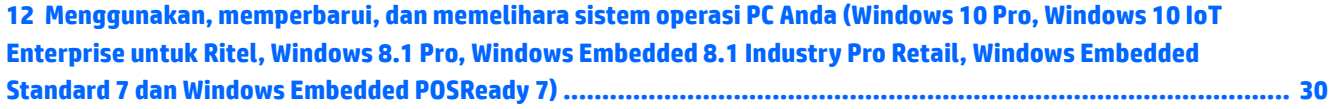

# <span id="page-6-0"></span>**1 Menginstal dan menyesuaikan perangkat lunak**

Jika komputer Anda tidak dilengkapi sistem operasi Microsoft, maka beberapa bagian dokumentasi ini tidak berlaku. Informasi tambahan tersedia dalam bantuan online setelah Anda menginstal sistem operasi.

**PERHATIAN:** Jangan tambahkan perangkat keras opsional atau perangkat pihak ketiga sebelum sistem operasi berhasil diinstal. Penambahan tersebut dapat menyebabkan munculnya kesalahan dan sistem operasi tidak dapat diinstal dengan benar.

## **Menginstal sistem operasi Windows**

Pertama kali Anda menghidupkan komputer, sistem operasi akan diinstal secara otomatis. Proses ini berlangsung sekitar 5 hingga 10 menit, tergantung sistem operasi yang sedang diinstal. Baca dengan saksama dan ikuti petunjuk pada layar untuk menyelesaikan penginstalan.

- **PERHATIAN:** Setelah penginstalan otomatis dimulai, JANGAN MATIKAN KOMPUTER HINGGA PROSES INI SELESAI. Mematikan komputer saat proses penginstalan berlangsung dapat merusak perangkat lunak yang menjalankan komputer atau menggagalkan penginstalannya.
- **CATATAN:** Jika komputer dilengkapi lebih dari satu bahasa sistem operasi pada hard drive, proses penginstalan dapat berlangsung hingga 60 menit.

# **Mengunduh pembaruan Windows**

- 1. Untuk mengonfigurasi sambungan Internet, pilih tombol Start (Mulai), pilih Internet Explorer, dan kemudian ikuti petunjuk pada layar.
- **2.** Menemukan dan menginstal pembaruan dan paket layanan.
	- Windows 10 Pro dan Windows 10 IoT Enterprise untuk Ritel
		- a. Ketik update (pembaruan) atau Windows update (pembaruan Windows) ke dalam kotak pencarian bilah tugas, lalu pilih **Check for updates** (Periksa pembaruan).
			- **b.** Sapukan jari dari kanan layar, pilih **All settings** (Semua pengaturan) , dan kemudian pilih **Update & keamanan** (Pembaruan & keamanan).

– atau –

- ▲ Pilih ikon **Action Center** (Pusat Tindakan) dalam bidang pemberitahuan, di ujung kanan bilah tugas, pilih **All Settings** (Semua Pengaturan), dan kemudian pilih **Update & keamanan** (Pembaruan & keamanan).
- Windows 8.1 Pro dan Windows Embedded 8.1 Industry Pro Retail
	- **a.** Arahkan kursor ke sudut kanan atas atau kanan bawah layar Mulai untuk menampilkan charm.
	- **b.** Pilih **Settings** (Pengaturan), pilih **Change PC Settings** (Ubah Pengaturan PC), dan kemudian pilih **Windows Update** (Pembaruan Windows) dan ikuti petunjuk pada layar.
- Windows 7 Professional, Windows Embedded Standard 7, dan Windows Embedded POSReady 7

<span id="page-7-0"></span>**a.** Pilih tombol **Start** (Mulai), pilih **All Programs** (Semua Program), lalu pilih **Windows Update**  Pembaruan Windows).

Tampilan layar **Windows Update** (Pembaruan Windows).

- **b.** Pilih **tampilkan pembaruan yang tersedia** dan pastikan semua pembaruan penting telah dipilih.
- **c.** Pilih tombol **Instal** dan ikuti petunjuk pada layar.
- Windows XP dan Windows Embedded POSReady 2009
	- **a.** Pilih tombol **Start** (Mulai), pilih **All Programs** (Semua Program), lalu pilih **Windows Update**  Pembaruan Windows).

Anda akan diarahkan ke situs **Windows Update website** (situs web Pembaruan Windows).

- **b.** Jika Anda melihat salah satu atau beberapa jendela pop-up yang meminta Anda menginstal program dari [http://www.microsoft.com,](http://www.microsoft.com) pilih **Yes** untuk menginstal program tersebut.
- **c.** Ikuti petunjuk di situs web Microsoft untuk mencari pembaruan serta menginstal pembaruan penting dan paket layanan.

Anda disarankan untuk menginstal semua pembaruan penting dan paket layanan.

- **3.** Setelah pembaruan selesai diinstal, Windows akan meminta Anda untuk menjalankan boot ulang komputer. Pastikan untuk menyimpan semua file atau dokumen yang mungkin telah dibuka sebelum menjalankan boot ulang. Kemudian pilih **Yes** untuk menjalankan boot ulang komputer.
- **4.** Jalankan Windows Update (Pemutakhiran Windows) setiap bulan setelahnya.

## **Menginstal atau meningkatkan kemampuan driver perangkat (sistem Windows)**

Bila Anda menginstal perangkat keras tambahan setelah penginstalan sistem operasi selesai, Anda juga harus menginstal driver untuk masing-masing perangkat tersebut.

Jika diminta memasukkan direktori i386, ganti spesifikasi jalur dengan  $C:\i386$ , atau gunakan tombol **Browse** dalam kotak dialog untuk mencari folder i386. Tindakan ini akan mengarahkan sistem operasi ke driver yang sesuai.

Dapatkan perangkat lunak dukungan terbaru, termasuk perangkat lunak dukungan untuk sistem operasi dari <http://www.hp.com/support>. Pilih negara dan bahasa Anda, pilih **Drivers & Downloads** (Driver & Unduhan), masukkan nomor model komputer, dan pilih tombol **Go** (Jalankan).

## **Menyesuaikan tampilan monitor (sistem Windows)**

Jika diinginkan, Anda dapat memilih atau mengubah model monitor, kecepatan refresh, resolusi layar, pengaturan warna, ukuran font, dan pengaturan manajemen daya listrik.

Anda dapat menyesuaikan pengaturan tampilan pada layar Mulai dan desktop.

- Windows 10 Pro dan Windows 10 IoT Enterprise untuk Ritel
	- Untuk menyesuaikan pengaturan tampilan:
		- **a.** Ketik display (tampilan) atau display settings (pengaturan tampilan) pada kotak pencarian bilah tugas, lalu pilih **Display settings** (Pengaturan tampilan).

– atau –

Klik kanan desktop, lalu pilih **Display settings** (Pengaturan tampilan).

- <span id="page-8-0"></span>**b.** Pilih ikon **Action Center** (Pusat Tindakan) dalam bidang pemberitahuan, di ujung kanan bilah tugas, pilih **All settings** (Pengaturan semua) , dan kemudian pilih **System** (Sistem).
- Untuk melakukan personalisasi pengaturan tampilan:
	- Ketik personanlize (personalisasi) di dalam kotak pencarian bilah tugas, lalu pilih **Personalization** (Personalisasi).

Anda dapat mengetik istilah yang lebih khusus seperti tema atau latar belakang.

– atau –

- **a.** Klik kanan desktop, lalu pilih **Personalize** Personalisasi).
- **b.** Pilih ikon **Action Center** (Pusat Tindakan) di dalam bidang pemberitahuan, pada ujung kanan bilah tugas, pilih **All Settings** (Semua Pengaturan), dan kemudian pilih **Personalization**  (Personalisasi).
- Windows 8.1 Pro dan Windows Embedded 8.1 Industry Pro Retail
	- Untuk menyesuaikan layar Mulai:
		- **a.** Arahkan kursor ke sudut kanan atas atau kanan bawah layar Mulai untuk menampilkan charm.
		- **b.** Pilih **Settings** (Pengaturan), pilih **Ubah pengaturan PC**, pilih **Personalize** (Personalisasi), dan kemudian mengubah pengaturan tampilan.
	- Untuk menyesuaikan Desktop.
		- ▲ Klik kanan desktop, pilih **Personalize** (Personalisasi), dan kemudian mengubah pengaturan tampilan.
- Windows 7 Professional, Windows Embedded Standard 7, dan Windows Embedded POSReady 7
	- ▲ Klik kanan desktop Windows, lalu pilih **Personalize** (Personalisasi).

Untuk informasi lebih lanjut, lihat dokumentasi online yang tersedia bersama utilitas pengatur grafis atau dokumentasi yang disertakan bersama dengan monitor.

# **Mengakses file profil disk (ISO)**

Mungkin terdapat file profil disk file ISO) yang disertakan di PC Anda yang berisi perangkat lunak penginstalan untuk perangkat lunak tambahan. File profil CD ini terdapat di folder C:\SWSetup\ISOs. Untuk membuat CD penginstalan, setiap file .iso dapat dibakar ke media CD. Sebaiknya buat disk ini dan instal perangkat lunak tersebut untuk memaksimalkan PC Anda. Saat ini, nama perangkat lunak dan file profil adalah:

Vision Diagnostics – perangkat lunak untuk melakukan aktivitas diagnosis di PC

# <span id="page-9-0"></span>**2 Melindungi perangkat lunak**

Untuk melindungi perangkat lunak agar tidak hilang atau rusak, simpan salinan cadangan dari semua perangkat lunak sistem, aplikasi, dan file yang terkait pada hard drive. Lihat dokumentasi sistem operasi atau utilitas salinan cadangan untuk memperoleh petunjuk cara membuat salinan cadangan dari file data Anda.

Jika tidak dapat membuat CD atau DVD pemulihan sistem, Anda dapat memesan satu set disk pemulihan dari pusat dukungan HP. Untuk memperoleh nomor telepon pusat dukungan di wilayah Anda, lihat [http://www.hp.com/support/contactHP.](http://www.hp.com/support/contactHP)

# <span id="page-10-0"></span>**3 Menggunakan Solusi Diagnostik HP**

Strategi diagnostik HP telah berubah seiring berjalannya waktu. Vision Diagnostics digunakan pada unit Ritel dalam lingkungan sistem operasi Windows hingga Oktober 2012. Sejak November 2012, HP menggunakan Diagnostik Perangkat Keras PC HP, yang merupakan alat diagnostik yang digunakan di luar lingkungan sistem operasi Windows.

# **Vision Diagnostics (hanya model tertentu)**

**CATATAN:** Vision Diagnostics (Diagnostik Visi) disertakan dalam CD hanya untuk model komputer tertentu.

Utilitas Vision Diagnostics (Diagnostik Visi) berguna untuk melihat informasi tentang konfigurasi perangkat keras komputer serta melakukan pengujian diagnostik perangkat keras pada subsistem komputer. Utilitas tersebut menyederhanakan proses identifikasi, diagnosis, dan isolasi masalah perangkat keras secara efektif.

Tab Survey (Survei) akan ditampilkan bila Anda menggunakan Vision Diagnostics (Diagnostik Visi). Tab ini menunjukkan konfigurasi aktif di komputer. Dari tab Survey (Survei), tersedia akses ke beberapa kategori informasi tentang komputer. Tab lainnya memberikan informasi tambahan, termasuk pilihan dan hasil pengujian diagnostik. Informasi di setiap tampilan utilitas dapat disimpan sebagai file html dalam disket atau flash drive USB.

Gunakan Vision Diagnostics (Diagnostik Visi) untuk menentukan apakah semua perangkat yang dipasang di komputer dapat dikenali oleh sistem dan berfungsi dengan baik. Menjalankan pengujian bersifat opsional, namun sebaiknya lakukan setelah memasang atau menyambung perangkat baru.

Anda harus menjalankan pengujian, menyimpan hasil pengujian, dan mencetaknya agar Anda memiliki laporan tercetak sebelum menghubungi Customer Support Center.

**<sup>2</sup> CATATAN:** Perangkat pihak ketiga mungkin tidak terdeteksi oleh Vision Diagnostics (Diagnostik Visi).

### **Mengakses Vision Diagnostics (hanya model tertentu)**

Untuk mengakses Vision Diagnostics (Diagnostik Visi), Anda harus membakar utilitas ke dalam USB kemudian menjalankan sistem komputer dari USB.

**<sup>2</sup> CATATAN:** Vision Diagnostics (Diagnostik Visi) hanya disertakan untuk model komputer tertentu.

Jika Anda sudah men-download Vision Diagnostics (Diagnostik Visi) ke dalam USB, mulailah prosedur ini dari langkah 2.

- **1.** Pilih tombol **Start** (Mulai), pilih **All Programs** (Semua Program), pilih **HP Help and Support** (Bantuan dan Dukungan HP), pilih **HP Vision Diagnostics USB Creation**, dan kemudian ikuti petunjuk wizard untuk menginstal Vision Diagnostics pada drive flash USB.
- **2.** Saat komputer dalam keadaan menyala, masukkan drive flash USB ke port USB pada komputer.
- **3.** Matikan sistem operasi, kemudian matikan komputer.
- **4.** Hidupkan komputer. Boot sistem akan dijalankan dari Vision Diagnostics (Diagnostik Visi).

**EX CATATAN:** Jika sistem tidak dapat dijalankan dari peranti USB, Anda mungkin harus mengubah urutan booting dalam utilitas Computer Setup (Pengaturan Komputer). Untuk informasi lebih lanjut, lihat *Maintenance and Service Guide* (Panduan Pemeliharaan dan Servis) (Bahasa Inggris saja).

- <span id="page-11-0"></span>**5.** Pada menu boot, pilih utilitas **Vision Diagnostics** (Diagnostik Visi) untuk menguji berbagai komponen perangkat keras di komputer atau utilitas **HP Memory Test** (Pengujian Memori HP) untuk hanya menguji memori.
- **EX CATATAN:** HP Memory Test (Pengujian Memori HP) merupakan utilitas diagnostik memori menyeluruh yang dijalankan sebagai aplikasi terpisah, di luar Vision Diagnostics (Diagnostik Visi).
- **6.** Jika menjalankan **Vision Diagnostics**, pilih bahasa yang sesuai, lalu pilih **Lanjutkan**.
- **7.** Jika Anda menyetujui persyaratan tersebut, pilih **Agree** (Setuju) pada halaman End User License Agreement (Perjanjian Lisensi Pengguna Akhir). Utilitas Vision Diagnostics (Diagnostik Visi) dijalankan dengan tab Survey (Survei) ditampilkan.

# **Diagnostik Perangkat Keras PC HP (hanya model tertentu)**

Ketika HP PC Hardware Diagnostics (UEFI) mendeteksi kegagalan yang mengharuskan penggantian perangkat keras, akan dibuat ID Kerusakan 24 angka. Kode ID ini kemudian disediakan sebagai dukungan untuk membantu memastikan cara mengatasi masalah.

### **Kenapa menggunakan HP PC Hardware Diagnostics (Diagnostik Perangkat Keras PC HP)**

Alat Diagnostik Perangkat Keras PC HP menyederhanakan proses pendiagnosisan permasalahan perangkat keras dan mempercepat proses dukungan ketika masalah ditemukan. Alat-alat tersebut menghemat waktu dengan menentukan komponen yang harus diganti.

- **Tentukan kerusakan perangkat keras yang sebenarnya**: Diagnostik berjalan di luar sistem operasi sehingga mampu secara efektif mengisolasikan kerusakan perangkat keras dari permasalahan yang mungkin disebabkan oleh sistem operasi atau komponen perangkat lunak lainnya.
- **Failure ID** (ID Kerusakan): Ketika kerusakan terdeteksi sehingga mengharuskan penggantian perangkat keras, suatu ID Kerusakan sepanjang 24 angka diproduksi. ID ini kemudian dapat diserahkan kepada agen pusat bantuan yang dapat menjadwalkan bantuan atau memberikan komponen pengganti.

### **Cara mengakses dan menjalankan HP PC Hardware Diagnostics (Diagnostik Perangkat Keras PC HP)**

**EX** CATATAN: Untuk memulai diagnostik pada komputer konvertibel, komputer Anda harus berada dalam mode notebook dan Anda harus menggunakan keyboard yang terpasang ke notebook Anda.

Untuk menjalankan HP PC Hardware Diagnostics (UEFI), ikuti langkah-langkah berikut:

- **1.** Hidupkan atau hidupkan ulang komputer, segera tekan esc.
- **2.** Tekan f2.

BIOS akan mencari tiga tempat untuk alat diagnostik, dalam urutan berikut:

**a.** Drive USB terhubung

- <span id="page-12-0"></span>**The CATATAN:** Untuk mengunduh alat bantu HP PC Hardware Diagnostics (UEFI) ke drive USB, lihat Mengunduh HP PC Hardware Diagnostics (Diagnostik Perangkat Keras PC HP) ke perangkat USB pada hal. 7.
- **b.** Hard drive
- **c.** BIOS
- **3.** Setelah alat diagnostik terbuka, pilih jenis tes diagnostik yang ingin dijalankan, kemudian ikuti petunjuk di layar.
- **CATATAN:** Jika Anda perlu menghentikan tes diagnostik yang sedang berlangsung, tekan esc.

### **Mengunduh HP PC Hardware Diagnostics (Diagnostik Perangkat Keras PC HP) ke perangkat USB**

**<sup>2</sup> CATATAN:** Petunjuk mengunduh HP PC Hardware Diagnostics (UEFI) hanya tersedia dalam bahasa Inggris, dan Anda harus menggunakan komputer Windows untuk men-download dan membuat HP UEFI support environment karena hanya file .exe yang ditawarkan.

Terdapat dua pilihan untuk mengunduh HP PC Hardware Diagnostics ke perangkat USB.

#### **Mengunduh UEFI versi terbaru:**

- **1.** Kunjungi [http://www.hp.com/go/techcenter/pcdiags.](http://www.hp.com/go/techcenter/pcdiags) Laman HP PC Diagnostics akan ditampilkan.
- **2.** Di dalam bagian HP PC Hardware Diagnostics, Klik tautan **Download** (Unduhan), lalu pilih **Run** (Jalankan).

#### **Mengunduh UEFI versi lainnya untuk produk yang spesifik:**

- **1.** Kunjungi<http://www.hp.com/support>, lalu pilih negara Anda. Halaman Dukungan HP akan ditampilkan.
- **2.** Klik **Driver & Unduhan**.
- **3.** Gunakan kategori yang ada untuk menemukan produk Anda.

– atau –

Klik **Temukan Sekarang** untuk mendeteksi produk HP Anda secara otomatis.

- **4.** Pilih komputer Anda, lalu pilih sistem operasinya.
- **5.** Pada bagian **Diagnostik**, ikuti petunjuk di layar untuk memilih dan mengunduh versi UEFI yang Anda inginkan.

# <span id="page-13-0"></span>**4 Mematikan komputer**

Untuk mematikan komputer dengan benar, matikan terlebih dahulu perangkat lunak sistem operasi.

- Windows 10 IoT Enterprise
	- ▲ Pilih tombol **Start** (Mulai), pilih ikon **Power** (Daya), lalu pilih **Shut down** (Matikan).
- Windows 8.1 Pro dan Windows Embedded 8.1 Industry Pro Retail
	- ▲ Arahkan kursor ke sudut kanan atas atau sudut kanan bawah layar Mulai untuk menampilkan charm, pilih **Settings** (Pengaturan), pilih **Power** (Daya), dan kemudian pilih **Shut down** (Matikan).
- Windows 7 Professional, Windows Embedded Standard 7, dan Windows Embedded POSReady 7
	- ▲ Pilih tombol **Start** (Mulai), lalu pilih **Shut Down** (Matikan).

Tergantung sistem operasi yang dijalankan, menekan tombol daya mungkin menyebabkan komputer beralih ke kondisi daya rendah atau "siaga" (bukan mati secara otomatis). Dengan demikian, Anda dapat menghemat energi tanpa menutup aplikasi perangkat lunak; kemudian, Anda dapat langsung menggunakan komputer tanpa harus menghidupkan ulang sistem operasi dan tanpa kehilangan data apapun.

**PERHATIAN:** Mematikan komputer dengan paksa akan menyebabkan hilangnya semua data yang belum disimpan.

Untuk mematikan paksa komputer secara manual dan mengabaikan "status siaga", tekan terus tombol daya selama empat detik.

Pada model tertentu, Anda dapat mengkonfigurasi ulang tombol daya agar berfungsi dalam mode On/Off [Aktif/Nonaktif] dengan menjalankan Konfigurasi Komputer. Untuk informasi lebih lanjut, lihat *Maintenance* and Service Guide (hanya dalam bahasa Inggris) tentang penggunaan utilitas Konfigurasi Komputer.

# <span id="page-14-0"></span>**5 Mencari informasi lebih jauh**

Berbagai publikasi tersedia pada hard drive komputer. Untuk mengakses publikasi ini:

Pada Windows 10 Pro dan Windows 10 IoT Enterprise untuk Ritel

Pilih tombol **Start** (Mulai), pilih **All Apps** (Semua Aplikasi), pilih **HP Help and Support** (Bantuan dan Dukungan HP), lalu pilih **HP Documentation** (Dokumentasi HP).

● Pada versi Windows yang lain

Pilih tombol **Start** (Mulai), pilih ikon **All Programs** (Semua Program), lalu pilih **HP User Manuals**  (Panduan Pengguna HP).

**<sup>2</sup> CATATAN:** Tidak semua panduan yang tercantum tersedia untuk semua model.

- *Panduan Persiapan* Membantu Anda menyambungkan komputer serta perangkat periferal dan memasang peranti lunak yang disediakan pabrik; juga tersedia informasi tentang mengatasi masalah apabila Anda mengalami masalah selama proses pengaktifan awal.
- *Panduan Referensi Perangkat Keras* Berisi tinjauan umum tentang perangkat keras produk, serta petunjuk untuk meningkatkan kemampuan seri komputer ini, termasuk informasi tentang baterai RTC, memori, dan catu daya.
- *Maintenance and Service Guide* (Panduan Pemeliharaan dan Layanan) (Hanya dalam bahasa Inggris) Berisi informasi tentang cara melepaskan dan mengganti komponen, cara mengatasi masalah, utilitas pemasangan, keselamatan, pemeliharaan rutin, penetapan pin konektor, pesan kesalahan POST, lampu indikator diagnostik, dan kode kesalahan.
- *Maklumat Peraturan, Keselamatan, dan Lingkungan* Menyediakan informasi keselamatan dan peraturan yang telah sesuai dengan peraturan di AS, Kanada, dan berbagai peraturan internasional yang berlaku.

# <span id="page-15-0"></span>**6 Sebelum Anda menghubungi dukungan teknis**

**A PERINGATAN!** Bila komputer tersambung ke stopkontak AC, tegangan akan selalu mengalir pada papan sistem. Untuk mengurangi risiko cedera dari sengatan listrik dan/atau permukaan panas, pastikan untuk melepas kabel daya dari stopkontak dan biarkan komponen sistem internal dingin sebelum Anda menyentuhnya.

Jika Anda mengalami masalah dengan komputer, coba solusi yang sesuai di bawah ini untuk menemukan masalah yang sebenarnya sebelum menghubungi dukungan teknis.

- Menjalankan HP Diagnostic Solution.
- Jalankan Pengujian Otomatis DPS (Drive Protection System) di Konfigurasi Komputer. Untuk informasi lebih lanjut, lihat *Maintenance and Service Guide* (hanya dalam bahasa Inggris).

**<sup>2</sup> CATATAN:** Perangkat lunak DPS (Drive Protection System) Self-Test hanya tersedia pada beberapa model tertentu.

- Periksa lampu LED power di bagian depan komputer untuk melihat apakah berkedip atau dengarkan bunyi bip beberapa kali yang keluar dari komputer. Lampu yang berkedip dan/atau bunyi bip menandakan kesalahan yang dapat membantu Anda mendiagnosa masalah. Untuk lebih jelasnya, lihat *Maintenance and Service Guide* (Bahasa Inggris saja).
- Jika layar kosong, sambungkan monitor ke port video lain pada komputer (bila tersedia). Atau, ganti monitor dengan monitor yang menurut Anda berfungsi dengan benar.
- Jika Anda bekerja pada jaringan, sambungkan komputer lain dengan kabel yang berbeda ke sambungan jaringan. Mungkin steker atau kabel jaringan mengalami masalah.
- Jika Anda baru saja menambahkan perangkat keras baru, lepaskan perangkat keras tersebut, kemudian lihat apakah komputer berfungsi dengan baik.
- Jika Anda baru saja menginstal perangkat lunak baru, hapus penginstalan perangkat lunak tersebut, kemudian lihat apakah komputer berfungsi dengan baik.
- Jalankan boot komputer ke Safe Mode untuk melihat apakah komputer dapat dihidupkan tanpa mengambil semua driver. Bila menjalankan boot sistem operasi, gunakan "Last Known Configuration".
- Lihat dukungan teknis online lengkap di <http://www.hp.com/support>.
- Untuk saran umum lainnya, lihat [Saran praktis pada hal. 12](#page-17-0) dalam panduan ini.
- Untuk informasi lebih rinci, lihat *Maintenance and Service Guide* lengkap (hanya dalam bahasa Inggris).

Untuk membantu Anda mengatasi masalah secara online, Wisaya Dukungan HP menyediakan perangkat diagnostik yang dapat dilakukan sendiri. Jika Anda perlu menghubungi dukungan HP, gunakan fitur obrolan online pada Wisaya Dukungan HP. Akses Wisaya Dukungan HP di: .

Untuk informasi tentang dukungan online terbaru, perangkat lunak dan driver, pemberitahuan proaktif, serta komunitas pengguna dan ahli HP di seluruh dunia, akses Pusat Dukungan HP di [http://www.hp.com/go/](http://www.hp.com/go/bizsupport) [bizsupport](http://www.hp.com/go/bizsupport).

Jika Anda perlu meminta bantuan teknis, siapkan informasi berikut ini untuk memastikan panggilan servis Anda ditangani dengan baik:

- Buat panggilan telepon di depan komputer Anda.
- Catat nomor seri dan nomor ID produk komputer, serta nomor seri monitor Anda sebelum membuat panggilan.
- Luangkan waktu untuk mengatasi masalah tersebut dengan teknisi servis.
- Lepaskan semua perangkat keras yang baru saja ditambahkan ke sistem Anda.
- Hapus penginstalan semua perangkat lunak yang baru saja diinstal.

**CATATAN:** Untuk informasi tentang penjualan dan peningkatan perlindungan jaminan (HP Care Pack), hubungi penyedia layanan atau agen setempat.

# <span id="page-17-0"></span>**7 Saran praktis**

Jika Anda mengalami masalah dengan komputer, monitor, atau perangkat lunak, lihat daftar saran umum berikut ini sebelum mengambil tindakan selanjutnya:

- Periksa apakah komputer dan monitor tersambung ke stopkontak listrik yang berfungsi.
- Periksa untuk memastikan bahwa komputer dalam keadaan hidup dan lampu power menyala.
- Periksa untuk memastikan bahwa monitor dalam keadaan hidup dan lampu monitor menyala.
- Tambah kontrol kecerahan dan kontras monitor jika monitor redup.
- Tekan terus salah satu tombol. Jika sistem mengeluarkan bunyi bip, berarti keyboard berfungsi dengan benar.
- Pastikan semua kabel sambungan tidak longgar atau salah.
- Aktifkan komputer dengan menekan tombol apa saja pada keyboard atau tombol daya. Jika sistem tetap berada dalam mode tunda, matikan komputer dengan menekan terus tombol daya kurang lebih selama 4 detik. Setelah itu, tekan tombol daya kembali untuk menghidupkan ulang komputer. Jika sistem tidak dapat dimatikan, lepaskan kabel daya, tunggu beberapa detik, kemudian pasang kembali kabel daya tersebut. Komputer akan dihidupkan ulang jika mulai otomatis saat daya terputus ditetapkan dalam Konfigurasi Komputer. Jika komputer tidak dapat dihidupkan ulang, tekan tombol daya untuk menghidupkan komputer.
- Konfigurasikan ulang komputer setelah menginstal papan ekspansi selain plug and play atau pilihan lainnya.
- Pastikan semua driver perangkat yang diperlukan telah diinstal. Misalnya, jika Anda menggunakan printer, Anda memerlukan driver untuk model printer tersebut.
- Lepaskan semua media yang dapat dilepas (perangkat CD, DVD, atau USB) dari sistem sebelum menghidupkannya.
- Jika Anda menginstal sistem operasi selain yang diinstal pada pengaturan pabrik, periksa untuk memastikan sistem operasi tersebut didukung oleh sistem.
- Jika dalam sistem Anda memasang beberapa sumber daya video (adaptor terpasang, PCI, atau PCI ekspres) (pada beberapa model video sudah terpasang) dan satu monitor, maka monitor harus disambungkan ke konektor monitor pada sumber yang dipilih sebagai sumber input utama. Saat booting, konektor monitor lain akan dinonaktifkan dan jika monitor tersebut disambungkan ke port-port ini, monitor tidak akan berfungsi. Anda dapat memilih sumber mana yang akan dijadikan sumber input default dalam Computer Setup (Pengaturan Komputer).

**PERHATIAN:** Bila komputer tersambung ke catu daya AC, tegangan akan selalu mengalir pada papan sistem. Anda harus melepaskan kabel daya dari catu daya sebelum membuka komputer untuk mencegah kerusakan papan sistem atau komponen komputer.

# <span id="page-18-0"></span>**8 Mengatasi masalah dasar**

Anda dapat menemukan informasi mengatasi penyelesaian masalah dalam *Maintenance and Service Guide*  lengkap (hanya dalam bahasa Inggris) yang tersedia di perpustakaan referensi di [http://www.hp.com/](http://www.hp.com/support) [support](http://www.hp.com/support). Pilih negara dan bahasa Anda, pilih **Troubleshooting** (Penyelesaian Masalah), masukkan nomor model komputer, lalu klik tombol **Go** (Cari).

## **Menafsirkan kode lampu LED panel depan dan suara diagnostik POST**

Jika Anda melihat LED berkedip di bagian depan komputer atau mendengar bunyi bip, lihat *Maintenance and Service Guide* (hanya dalam bahasa Inggris) untuk mengetahui artinya dan tindakan yang disarankan.

# <span id="page-19-0"></span>**9 Pencadangan, pengembalian, dan pemulihan pada Windows 10 IoT Enterprise**

Bab ini memberikan informasi tentang proses berikut. Informasi dalam bab ini merupakan prosedur standar untuk hampir semua model.

- Membuat media pemulihan dan cadangan
- Mengembalikan dan memulihkan sistem

Untuk informasi selengkapnya, lihat Bantuan dan Dukungan.

**▲** Pilih tombol **Start** (Mulai), pilih **All apps** (Semua aplikasi), lalu pilih **HP Help and Support** (Bantuan dan Dukungan HP).

## **Membuat media pemulihan dan cadangan**

Cara untuk membuat media pemulihan dan pencadangan berikut ini tersedia pada model tertentu saja. Pilihlah metode yang tersedia menurut model komputer Anda.

- Gunakan HP Recovery Manager setelah Anda berhasil mengonfigurasikan komputer. Langkah ini akan membuat cadangan partisi HP Recovery di komputer. Cadangan ini dapat digunakan untuk menginstal ulang sistem operasi awal bila harddisk rusak atau diganti. Untuk informasi tentang pembuatan media pemulihan, lihat Membuat media HP Recovery (hanya model tertentu) pada hal. 14. Untuk informasi tentang pilihan pemulihan yang tersedia menggunakan media pemulihan, lihat [Memulihkan](#page-21-0)  [menggunakan HP Recovery Manager pada hal. 16.](#page-21-0)
- Gunakan alat dari Windows untuk membuat titik pengembalian sistem dan membuat cadangan informasi pribadi.

Untuk informasi lebih lanjut, lihat [Menggunakan alat Windows pada hal. 15.](#page-20-0)

**<sup>2</sup> CATATAN:** Jika penyimpanan 32 GB atau kurang, Pemulihan Sistem Windows dinonaktifkan secara default.

### **Membuat media HP Recovery (hanya model tertentu)**

**PENTING:** Jika komputer tidak menampilkan piilihan Create Recovery Media (Buat Pemulihan Media), Anda dapat memperoleh media pemulihan untuk sistem Anda dari bagian dukungan. Anda dapat menemukan informasi kontak dari situs web HP. Kunjungi <http://www.hp.com/support>, pilih negara/wilayah Anda, kemudian ikuti petunjuk di layar.

HP Recovery Manager adalah program perangkat lunak yang memungkinkan Anda untuk membuat media pemulihan (menggunakan drive flash atau satu set DVD) setelah Anda berhasil mengonfigurasikan komputer. Media HP Recovery dapat digunakan untuk menjalankan pemulihan sistem jika harddisk mengalami kerusakan. Pemulihan sistem akan menginstalkan ulang sistem operasi awal dan program perangkat lunak yang terinstal sejak awal di pabrik kemudian mengkonfigurasi pengaturan untuk program tersebut. Media HP Recovery juga dapat digunakan untuk menyesuaikan sistem atau mengembalikan citraan pabrik jika harddisk harus diganti.

- <span id="page-20-0"></span>● Hanya satu set media pemulihan yang dapat dibuat. Gunakan alat bantu pemulihan ini dengan hati-hati dan simpan di tempat yang aman.
- HP Recovery Manager memeriksa komputer dan menentukan kapasitas penyimpanan yang diperlukan untuk media.
- Untuk membuat cakram pemulihan, komputer Anda harus dilengkapi drive optik dengan kemampuan tulis DVD, dan Anda hanya boleh menggunakan cakram kosong DVD-R, DVD+R, DVD-R DL, atau DVD+R DL kualitas tinggi. Jangan menggunakan cakram yang dapat ditulis ulang seperti CD±RW, DVD±RW, DVD ±RW dua lapisan, atau cakram BD-RE (Blu-ray dapat ditulis ulang); semua cakram tersebut tidak kompatibel dengan perangkat lunak HP Recovery Manager. Sebagai gantinya, Anda dapat menggunakan flashdisk USB kosong kualitas tinggi.
- Jika komputer Anda tidak dilengkapi drive optik terintegrasi dengan kemampuan menulis DVD, namun ingin membuat media pemulihan DVD, Anda dapat menggunakan drive optik eksternal (dijual terpisah) untuk membuat disk pemulihan. Jika Anda menggunakan drive optik eksternal, drive tersebut harus dihubungkan langsung ke rongga USB di komputer; drive ini tidak dapat dihubungkan ke port USB pada perangkat eksternal seperti hub USB. Jika Anda tidak dapat membuat media DVD sendiri, Anda dapat memperoleh disk pemulihan untuk komputer Anda dari HP. Anda dapat menemukan informasi kontak dari situs web HP. Kunjungi<http://www.hp.com/support>, pilih negara/wilayah Anda, kemudian ikuti petunjuk di layar.
- Pastikan komputer telah dihubungkan ke catu daya AC sebelum memulai proses pembuatan media pemulihan.
- Proses pembuatan membutuhkan waktu satu jam atau lebih. Jangan menghentikan proses pembuatan.
- Jika perlu, Anda dapat keluar dari program ini sebelum proses pembuatan semua DVD pemulihan selesai. HP Recovery Manager akan menyelesaikan proses penyalinan DVD yang masih berlangsung. Saat berikutnya memulai HP Recovery Manager, Anda akan diminta melanjutkan proses tersebut.

Untuk membuat media HP Recovery:

- **1.** Ketik recovery (pemulihan) ke dalam kotak pencarian bilah tugas, dan kemudian pilih **HP Recovery Manager**.
- **2.** Pilih **Yes** untuk memungkinkan aplikasi ini membuat perubahan pada PC Anda.
- **3.** Pilih **Create Recovery Media** (Buat Pemulihan Media), kemudian ikuti petunjuk di layar.

Jika Anda perlu memulihkan sistem, lihat [Memulihkan menggunakan HP Recovery Manager pada hal. 16.](#page-21-0)

## **Menggunakan alat Windows**

Anda dapat menggunakan alat bantu Windows untuk membuat titik pengembalian sistem dan membuat cadangan informasi pribadi.

**<sup>2</sup> CATATAN:** Jika penyimpanan 32 GB atau kurang, Pemulihan Sistem Windows dinonaktifkan secara default.

Untuk informasi lebih lanjut dan langkah-langkahnya, lihat Bantuan dan Dukungan.

▲ Pilih tombol **Start** (Mulai), pilih **All apps** (Semua aplikasi), lalu pilih **HP Help and Support** (Bantuan dan Dukungan HP).

# **Mengembalikan dan memulihkan**

Beberapa pilihan tersedia untuk memulihkan sistem Anda. Pilih metode yang paling sesuai dengan situasi dan tingkat kemahiran.

#### <span id="page-21-0"></span>*PENTING:* Tidak semua metode tersedia pada semua model.

- Windows menawarkan beberapa pilihan untuk mengembalikan atau memulihkan sistem Anda. Informasi lebih lanjut, lihat Bantuan dan Dukungan.
	- ▲ Pilih tombol **Start** (Mulai), pilih **All apps** (Semua aplikasi), lalu pilih **HP Help and Support** (Bantuan dan Dukungan HP).
- Jika Anda perlu memperbaiki masalah aplikasi atau driver yang terinstal sejak awal, gunakan pilihan Reinstall drivers and/or applications (Instal Ulang Driver dan/atau Aplikasi) dari HP Recovery Manager untuk menginstal ulang masing-masing aplikasi atau driver tersebut.
	- ▲ Ketik recovery (pemulihan) pada kotak pencarian bilah tugas, pilih **HP Recovery Manager**, pilih **Reinstall drivers and/or applications** (Instal Ulang Driver dan/atau Aplikasi), kemudian ikuti petunjuk pada layar.
- Pada model tertentu, jika Anda ingin mengeset ulang komputer menggunakan sebuah citraan terminimalkan, Anda dapat memilih pilihan HP Minimized Image Recovery (Pemulihan Citraan Terminimalkan HP) dari partisi HP Recovery atau HP Recovery media. Pemulihan Citraan Terminimalkan hanya akan menginstalkan ulang driver dan aplikasi pengaktif perangkat keras. Aplikasi lainnya yang tercakup dalam citraan ini akan tetap tersedia untuk instalasi melalui pilihan Reinstall drivers and/or applications (Instal Ulang Driver dan/atau Aplikasi) dalam HP Recovery Manager.

Untuk informasi lebih lanjut, lihat Memulihkan menggunakan HP Recovery Manager pada hal. 16.

- Jika Anda ingin memulihkan partisi Windows ke isi awal pabrikan, Anda dapat menggunakan pilihan System Recovery (Pemulihan Sistem) dari partisi HP Recovery (hanya model tertentu) atau gunakan media HP Recovery. Untuk informasi lebih lanjut, lihat Memulihkan menggunakan HP Recovery Manager pada hal. 16. Jika Anda belum membuat media pemulihan tersebut, lihat [Membuat media HP Recovery](#page-19-0)  [\(hanya model tertentu\) pada hal. 14.](#page-19-0)
- Pada model tertentu, jika Anda ingin memulihkan partisi dan isi komputer asli pabrik, atau jika Anda telah mengganti hard drive, Anda dapat menggunakan pilihan Factory Reset (Pengaturan Ulang Pabrik) atau media HP Recovery. Untuk informasi lebih lanjut, lihat Memulihkan menggunakan HP Recovery Manager pada hal. 16.
- Pada model tertentu, jika Anda ingin menghapus partisi pemulihan untuk mengembalikan ruang harddisk, HP Recovery Manager menawarkan pilihan Remove Recovery Partition (Hapus Partisi Pemulihan).

Untuk informasi lebih lanjut, lihat [Menghapus partisi HP Recovery \(hanya model tertentu\)](#page-23-0)  [pada hal. 18](#page-23-0).

#### **Memulihkan menggunakan HP Recovery Manager**

Perangkat lunak HP Recovery Manager memungkinkan Anda untuk memulihkan komputer ke status pabrik awal dengan menggunakan media HP Recovery yang Anda buat atau peroleh sebelumnya dari HP, atau dengan menggunakan partisi HP Recovery (hanya model tertentu). Jika Anda belum membuat media pemulihan tersebut, lihat [Membuat media HP Recovery \(hanya model tertentu\) pada hal. 14.](#page-19-0)

#### **Apa yang perlu diketahui sebelum Anda memulai**

● HP Recovery Manager hanya memulihkan perangkat lunak yang sebelumnya terinstal di pabrik. Perangkat lunak yang tidak diberikan bersama komputer ini harus diunduh dari situs web pabrikan atau diinstal ulang dari media yang diberikan oleh pabrikan.

- <span id="page-22-0"></span>**PENTING:** Pemulihan melalui HP Recovery Manager sebaiknya dilakukan sebagai upaya terakhir untuk mengatasi masalah komputer.
- Media HP Recovery harus digunakan jika hard drive komputer tidak dapat berfungsi. Jika Anda belum membuat media pemulihan tersebut, lihat [Membuat media HP Recovery \(hanya model tertentu\)](#page-19-0)  [pada hal. 14](#page-19-0).
- Untuk menggunakan pilihan Factory Reset (hanya model tertentu), Anda harus menggunakan media HP Recovery. Jika Anda belum membuat media pemulihan tersebut, lihat [Membuat media HP Recovery](#page-19-0) [\(hanya model tertentu\) pada hal. 14.](#page-19-0)
- Jika komputer Anda tidak memungkinkan pembuatan media HP Recovery atau jika media HP Recovery tidak berhasil, Anda dapat memperoleh media pemulihan untuk sistem Anda dari bagian dukungan. Anda dapat menemukan informasi kontak dari situs web HP. Kunjungi<http://www.hp.com/support>, pilih negara/wilayah Anda, kemudian ikuti petunjuk di layar.
- **PENTING:** HP Recovery Manager tidak secara otomatis mencadangkan data pribadi. Sebelum memulai pemulihan, cadangkan semua data pribadi yang ingin tetap disimpan.

Dengan menggunakan media HP Recovery, Anda dapat memilih salah satu pilihan pemulihan berikut:

- **<sup>2</sup> CATATAN:** Hanya pilihan yang tersedia untuk layar komputer saat Anda memulai proses pemulihan.
	- System Recovery (Pemulihan Sistem)—Menginstal ulang sistem operasi awal, kemudian mengonfigurasikan pengaturan untuk program yang sebelumnya terinstal di pabrik.
	- Minimized Image Recovery (Pemulihan Citraan Terminimalkan) (hanya model tertentu)—Menginstalkan ulang sistem operasi dan semua driver maupun perangkat lunak yang berhubungan dengan perangkat keras, namun tidak menginstalkan aplikasi perangkat lunak lain.
	- Factory Reset (Set ulang Pabrikan)—Mengembalikan komputer ke kondisi awal pabrikan dengan menghapus seluruh data dari hard drive dan membuat ulang setiap partisi. Kemudian menginstalkan ulang sistem operasi dan perangkat lunak yang sebelumnya terinstal di pabrik.

Partisi HP Recovery (hanya model tertentu) memungkinkan Pemulihan Sistem dan Pemulihan Citraan Terminimalkan.

#### **Menggunakan partisi HP Recovery (hanya model tertentu)**

Partisi HP Recovery memungkinkan Anda untuk dapat menjalankan pemulihan sistem atau, pada model tertentu, pemulihan citraan terminimalkan tanpa perlu menggunakan disk pemulihan atau drive flash USB pemulihan. Jenis pemulihan ini hanya dapat digunakan jika hard drive masih berfungsi.

Untuk menjalankan HP Recovery Manager dari partisi HP Recovery:

**1.** Ketik recovery (pemulihan) pada kotak pencarian bilah tugas, pilih **HP Recovery Manager**, lalu pilih **HP Recovery Environment**.

– atau –

Tekan f11 sewaktu komputer dalam proses boot, atau tekan dan tahan f11 saat Anda menekan tombol daya.

- **2.** Pilih **Troubleshoot** (Pecahkan masalah) dari menu pilihan boot.
- **3.** Pilih **Recovery Manager** (Pengelola Pemulihan), kemudian ikuti petunjuk pada layar.

#### **Menggunakan media HP Recovery untuk pemulihan**

Anda dapat menggunakan media HP Recovery untuk memulihkan sistem awal. Metode ini dapat digunakan jika sistem tidak dilengkapi partisi HP Recovery atau jika harddisk tidak berfungsi dengan benar.

- <span id="page-23-0"></span>**1.** Jika memungkinkan, cadangkan semua berkas pribadi.
- **2.** Masukkan media HP Recovery, dan nyalakan ulang komputer.
- **EX CATATAN:** Jika sistem komputer tidak menyala ulang secara otomatis dalam HP Recovery Manager, ubah urutan boot komputer. Lihat Mengubah urutan boot komputer pada hal. 18.
- **3.** Ikuti petunjuk pada layar.

#### **Mengubah urutan boot komputer**

Jika komputer Anda tidak menyala ulang dalam HP Recovery Manager, Anda dapat mengubah urutan boot komputer, yaitu urutan perangkat dalam BIOS di mana komputer akan mencari informasi penyalaan. Anda dapat mengubah pilihan ke drive optik atau drive flash USB.

Untuk mengubah urutan boot:

- **1.** Masukkan media HP Recovery:
- **2.** Jalankan Computer Setup (Konfigurasi Komputer).
	- **▲** Hidupkan atau nyalakan ulang komputer atau tablet, segera tekan esc, lalu tekan f9 untuk menampilkan pilihan boot.
- **3.** Pilih drive optik atau drive flash USB yang akan digunakan untuk menjalankan boot.
- **4.** Ikuti petunjuk pada layar.

#### **Menghapus partisi HP Recovery (hanya model tertentu)**

Perangkat lunak HP Recovery Manager memungkinkan Anda menghapus partisi HP Recovery untuk mengosongkan ruang hard drive.

**2** PENTING: Setelah menghapus partisi HP Recovery, Anda tidak akan bisa lagi menggunakan pilihan Penyegaran Windows atau pilihan di Windows untuk menghapus seluruh isi harddisk dan menginstal ulang Windows. Selain itu, Anda tidak dapat menjalankan Pemulihan Sistem atau Pemulihan Citraan Terminimalkan dari partisi HP Recovery. Karena itu, sebelum menghapus partisi pemulihan ini, buatlah media HP Recovery; lihat [Membuat media HP Recovery \(hanya model tertentu\) pada hal. 14](#page-19-0).

Ikuti langkah-langkah berikut untuk menghapus partisi HP Recovery:

- **1.** Ketik recovery (pemulihan) ke dalam kotak pencarian bilah tugas, pilih **HP Recovery Manager**.
- **2.** Pilih **Remove Recovery Partition** (Hapus Partisi Pemulihan), kemudian ikuti petunjuk pada layar.

# <span id="page-24-0"></span>**10 Mencadangkan, mengembalikan, dan memulihkan Windows 8.1 Pro dan Windows Embedded 8.1 Industry Pro Retail**

Komputer Anda dilengkapi dengan alat bantu yang diberikan oleh HP dan Windows untuk membantu Anda mengamankan informasi dan mengambilnya kembali saat diperlukan. Alat bantu tersebut akan membantu Anda mengembalikan komputer ke status pengoperasian normal atau bahkan ke status awal pabrik dengan langkah yang mudah.

Bagian ini memberikan informasi tentang proses berikut:

- Membuat media pemulihan dan pencadangan
- Mengembalikan dan memulihkan sistem

**<sup>2</sup> CATATAN:** Bagian ini menjelaskan gambaran umum opsi pencadangan, pengembalian dan pemulihan. Untuk informasi lebih rinci tentang alat bantu yang diberikan, lihat Bantuan dan Dukungan. Dari layar Mulai, ketik help (bantuan), dan kemudian pilih **Help and Support** (Bantuan dan Dukungan).

## **Membuat media pemulihan dan pencadangan**

Pemulihan yang dilakukan setelah terjadi kegagalan sistem itu sama seperti baru saja membuat cadangan.

- **1.** Anda harus langsung membuat media pemulihan begitu selesai mengkonfigurasi komputer. Langkah ini akan membuatkan cadangan pemulihan partisi di komputer. Cadangan yang dapat digunakan untuk menginstal ulang sistem operasi asli dalam kasus di mana hard drive rusak atau sudah diganti.
- **<sup>2</sup> CATATAN:** Tidak ada partisi pemulihan pada sistem dengan 32GB SSD. Untuk sistem tersebut, Anda harus menggunakan media pemulihan yang terdapat dalam kotak, atau yang bisa didapatkan dari Layanan HP.

Anda akan menggunakan drive flash USB untuk membuat drive pemulihan yang dapat di-boot sehingga bisa digunakan untuk memecahkan masalah komputer yang tidak menyala. Drive flash USB dapat digunakan untuk menginstal ulang sistem operasi asli dan program yang diinstal di pabrik.

- **CATATAN:** Semua informasi yang ada di drive flash USB akan dihapus sebelum media pemulihan dibuat.
	- Untuk membuat media pemulihan Windows 8.1 atau Industry 8.1, dari layar Mulai, ketik recovery drive (drive pemulihan), lalu pilih **Create a recovery drive** (Buat drive pemulihan). Ikuti petunjuk pada layar untuk melanjutkan.
	- $\bullet$  Untuk membuat media pemulihan Windows 8, dari layar Mulai, ketik  ${\tt recover}$  drive (drive pemulihan), pilih **Settings** (Pengaturan), lalu pilih **Create a recovery drive** (Buat drive pemulihan). Ikuti petunjuk pada layar untuk melanjutkan.
- **2.** Menggunakan alat bantu Windows untuk membuat titik pemulihan sistem dan membuat cadangan informasi pribadi. Untuk informasi dan langkah lebih lanjut, kunjungi Bantuan dan Dukungan. Dari layar Mulai, ketik help (bantuan), dan kemudian pilih **Help and Support** (Bantuan dan Dukungan).

# <span id="page-25-0"></span>**Pengembalian dan pemulihan menggunakan alat Windows**

Windows menawarkan beberapa pilihan untuk mengembalikan dari cadangan, menyegarkan komputer, dan mengeset ulang komputer ke kondisi awal. Untuk informasi lebih lanjut dan langkah-langkahnya, lihat Bantuan dan Dukungan. Ketik help (bantuan) pada layar Mulai, lalu pilih **Help and Support** (Bantuan dan Dukungan).

### **Menggunakan Atur Ulang apabila sistem tidak merespons**

- **<sup>2</sup> CATATAN:** Anda mungkin akan diminta oleh Kontrol Account Pengguna untuk memberikan izin atau kata sandi saat melakukan tugas tertentu. Untuk melanjutkan tugas, pilih opsi yang sesuai. Untuk informasi tentang Kontrol Account Pengguna, lihat Bantuan dan Dukungan. Dari layar Mulai, ketik help (bantuan), dan kemudian pilih **Help and Support** (Bantuan dan Dukungan).
- *i* **PENTING:** Pengaturan ulang tidak menyediakan pencadangan data Anda. Sebelum menggunakan Atur Ulang, cadangkan informasi pribadi yang ingin dipertahankan.

Jika langkah pemulihan Windows tidak berfungsi dan sistem tidak merespons, gunakan langkah berikut untuk mulai Atur Ulang:

- **1.** Jika memungkinkan, cadangkan semua file pribadi.
- **2.** Jika memungkinkan, periksa apakah terdapat partisi Pemulihan HP:
	- Untuk Windows 8.1 atau Industry 8.1, dari layar Mulai, ketik pc, lalu piiih **This PC** (PC ini).
	- Untuk Windows 8, dari layar Mulai, ketik c, dan kemudian pilih **Computer**.
- **EX** CATATAN: Jika tidak terdapat partisi HP Recovery, atau Anda tidak dapat menentukan keberadaannya, Anda harus melakukan pemulihan menggunakan media pemulihan yang telah dibuat; lihat Pemulihan menggunakan drive flash USB Windows pada hal. 20. Atau Anda harus menggunakan media sistem operasi Windows dan media *Pemulihan Driver* (dijual terpisah); lihat [Pemulihan menggunakan media](#page-26-0) [sistem operasi Windows \(dijual terpisah\) pada hal. 21](#page-26-0).
- **3.** Jika partisi HP Recovery tercantum, nyalakan ulang komputer, lalu tekan esc ketika logo HP ditampilkan. Startup Menu komputer ditampilkan.
- **4.** Tekan f11 untuk memilih opsi System Recovery (Pemulihan Sistem).
- **5.** Pilih tata letak keyboard Anda.
- **6.** Pilih **Troubleshoot**.
- **7.** Pilih **Reset**.
- **8.** Selanjutnya ikuti petunjuk di layar.

### **Pemulihan menggunakan drive flash USB Windows**

Untuk memulihkan sistem Anda menggunakan drive flash USB pemulihan yang telah dibuat sebelumnya:

- **ET CATATAN:** Jika Anda tidak membuat drive flash USB pemulihan atau yang telah Anda buat tidak berfungsi, lihat [Pemulihan menggunakan media sistem operasi Windows \(dijual terpisah\) pada hal. 21](#page-26-0).
	- **1.** Jika memungkinkan, cadangkan semua file pribadi.
	- **2.** Masukkan drive flash USB pemulihan ke port USB pada komputer Anda.
- <span id="page-26-0"></span>**3.** Nyalakan ulang komputer dan segera setelah Anda melihat layar logo HP, tekan f9 untuk menampilkan daftar perangkat boot. Gunakan tombol panah untuk memilih drive flash USB dari daftar Sumber Boot UEFI Anda. Tekan Enter untuk melakukan boot dari perangkat itu.
- **4.** Pilih tata letak keyboard Anda.
- **5.** Pilih **Troubleshoot**.
- **6.** Pilih **Refresh your PC**.
- **7.** Ikuti petunjuk di layar.

### **Pemulihan menggunakan media sistem operasi Windows (dijual terpisah)**

Untuk memesan DVD sistem operasi Windows, hubungi bagian dukungan. Kunjungi [http://www.hp.com/](http://www.hp.com/support) [support](http://www.hp.com/support), pilih negara atau wilayah Anda, dan ikuti petunjuk pada layar.

**PERHATIAN:** Menggunakan media sistem operasi akan sepenuhnya menghapus konten hard drive dan memformat ulang hard drive. Semua file yang dibuat dan perangkat lunak yang diinstal di komputer akan dihapus secara permanen. Ketika pemformatan ulang selesai, proses pemulihan membantu Anda memulihkan sistem operasi, dan juga driver, perangkat lunak, serta utilitas.

Untuk memulai pemulihan menggunakan media sistem operasi Windows:

- *CATATAN:* Proses ini akan berlangsung beberapa menit.
	- **1.** Jika memungkinkan, cadangkan semua file pribadi.
	- **2.** Nyalakan ulang komputer, lalu ikuti instruksi yang diberikan bersama media sistem operasi Windows untuk menginstal sistem operasi.
	- **3.** Ketika diminta, tekan tombol keyboard apa pun.
	- **4.** Ikuti petunjuk di layar.

Setelah perbaikan selesai dan desktop Windows muncul:

- **1.** Keluarkan media sistem operasi Windows, lalu masukkan media *Driver Recovery*.
- **2.** Instal Hardware Enabling Drivers terlebih dulu, lalu instal Recommended Applications.

# <span id="page-27-0"></span>**11 Mencadangkan, mengembalikan, dan memulihkan pada Windows 7 Professional, Windows Embedded Standard 7 dan Windows Embedded POSReady 7**

Komputer Anda dilengkapi dengan alat bantu yang diberikan oleh HP dan Windows untuk membantu Anda mengamankan informasi dan mengambilnya kembali saat diperlukan. Alat bantu tersebut akan membantu Anda mengembalikan komputer ke status pengoperasian normal atau bahkan ke status awal pabrik dengan langkah yang mudah.

Bagian ini memberikan informasi tentang proses berikut:

- Membuat media pemulihan dan pencadangan
- Mengembalikan dan memulihkan sistem

**<sup>2</sup> CATATAN:** Bagian ini memberikan penjelasan ringkasan pilihan pencadangan, pengembalian, dan pemulihan. Untuk informasi lebih rinci tentang Windows Backup dan alat Pemulihan yang tersedia, lihat Bantuan dan Dukungan. Untuk mengakses Bantuan dan Dukungan, pilih tombol **Start** (Mulai) dan kemudian pilih **Help and Support** (Bantuan dan Dukungan).

Pemulihan yang dilakukan setelah terjadi kegagalan sistem itu sama seperti baru saja membuat cadangan.

- **1.** Anda harus langsung membuat media pemulihan begitu selesai mengkonfigurasi komputer. Media ini dapat digunakan untuk menginstal ulang sistem operasi asli apabila hard drive rusak atau baru diganti. Lihat [Membuat media pemulihan pada hal. 23](#page-28-0).
- **2.** Setiap kali menambah program perangkat keras dan perangkat lunak, buat titik pengembalian sistem. Titik pengembalian sistem adalah potret isi tertentu dari harddisk, yang disimpan oleh program System Restore (Pengembalian Sistem) Windows pada waktu tertentu. Titik pengembalian sistem berisi data yang digunakan Windows seperti pengaturan registri. Windows membuat titik pengembalian sistem secara otomatis saat pembaruan Windows dan pemeliharaan sistem lainnya berlangsung (misalnya, pembaruan perangkat lunak, pemindaian keamanan, atau diagnosis sistem). Anda juga dapat setiap saat membuat titik pengembalian sistem secara manual. Untuk informasi lebih lanjut dan langkahlangkah membuat titik pengembalian sistem yang spesifik, lihat Bantuan dan Dukungan. Untuk mengakses Bantuan dan Dukungan, pilih tombol **Start** (Mulai) dan kemudian pilih **Help and Support**  (Bantuan dan Dukungan).
- **3.** Setiap kali menambahkan foto, video, musik dan file pribadi lainnya, buatlah cadangan informasi pribadi. Jika file terhapus secara tak sengaja dari hard drive dan tidak dapat lagi dikembalikan dari Tampungan Daur Ulang, atau jika file telah rusak, Anda dapat memulihkan file yang telah dicadangkan sebelumnya. Jika terjadi kegagalan sistem, Anda dapat menggunakan file cadangan untuk mengembalikan konten komputer. Lihat [Membuat cadangan informasi Anda pada hal. 25.](#page-30-0)

**<sup>2</sup> CATATAN:** HP merekomendasikan Anda mencetak prosedur pemulihan dan menyimpannya untuk digunakan kemudian, apabila terjadi ketidakstabilan sistem.

# <span id="page-28-0"></span>**Membuat media pemulihan**

Anda harus langsung membuat media pemulihan begitu selesai mengkonfigurasi komputer. Media ini dapat digunakan untuk menginstal ulang sistem operasi asli apabila hard drive rusak atau baru diganti.

Terdapat dua jenis media pemulihan. Untuk menentukan langkah yang harus diikuti untuk komputer Anda:

- **1.** Pilih tombol **Start** (Mulai).
- **2.** Pilih **All Programs** (Semua Program).
	- Jika **Keamanan dan Perlindungan** dicantumkan, lanjutkan dengan langkah-langkah dalam Membuat media pemulihan menggunakan HP Recovery Manager (hanya model tertentu) pada hal. 23.
	- Jika **Produktivitas dan Alat Bantu** dicantumkan, lanjutkan dengan langkah-langkah dalam [Membuat disk pemulihan dengan HP Recovery Disc Creator \(hanya model tertentu\) pada hal. 24.](#page-29-0)

### **Membuat media pemulihan menggunakan HP Recovery Manager (hanya model tertentu)**

● Untuk membuat disk pemulihan, komputer Anda harus dilengkapi perekam DVD. Gunakan disk DVD+R atau DVD-R (dijual terpisah). Disk yang Anda pakai akan tergantung pada jenis drive optik yang Anda gunakan.

**CATATAN:** Disk DVD+R DL, DVD-R DL, atau DVD±RW tidak didukung.

- Anda memiliki pilihan pembuatan USB flash drive pemulihan menggunakan drive USB kosong berkualitas tinggi.
- Pastikan untuk menggunakan disk berkualitas tinggi saat membuat disk pemulihan. Sistem secara normal menolak disk yang rusak. Anda akan diberi tahu untuk memasukkan disk kosong yang lain untuk mencoba kembali.
- Jumlah disk yang dibutuhkan untuk disk pemulihan tergantung pada model komputer Anda (biasanya 3 hingga 6 DVD). Program Recovery Media Creation (Pembuatan Media Pemulihan) akan memberikan informasi tentang jumlah disk yang dibutuhkan untuk membuat satu set pemulihan. Bila menggunakan USB flash drive, program akan memberikan informasi mengenai ukuran drive yang diperlukan untuk menyimpan semua data (minimal 8 GB).
- **<sup>2</sup> CATATAN:** Proses pembuatan media pemulihan membutuhkan waktu yang lama. Proses ini dapat Anda hentikan kapan saja. Lain kali Anda menjalankan program tersebut, proses tersebut akan dilanjutkan.

**CATATAN:** Pastikan tidak menggunakan kartu media untuk membuat media pemulihan. Sistem mungkin tidak dapat menjalankan boot dari kartu media dan Anda mungkin tidak dapat menjalankan pemulihan sistem.

Untuk membuat disk pemulihan:

- **1.** Tutup semua program.
- **2.** Pilih tombol **Start** (Mulai), pilih **All Programs** (Semua Program), pilih **Security and Protection**  (Keamanan dan Perlindungan), pilih **Recovery Manager**, dan kemudian pilih **HP Recovery Media Creation** (Pembuatan Media Pemulihan HP). Jika ditanyakan, pilih **Yes** untuk dapat melanjutkan program tersebut.
- **3.** Pilih **pembuatan media pemulihan menggunakan DVD kosong** dan kemudian pilih **Selanjutnya**.
- **4.** Ikuti petunjuk di layar. Beri label pada setiap disk yang telah dibuat (contoh, Pemulihan 1, Pemulihan 2), lalu simpan semua disk ini di tempat yang aman.

<span id="page-29-0"></span>Untuk membuat USB flash drive pemulihan:

- **EY** CATATAN: Anda harus menggunakan drive flash USB dengan kapasitas setidaknya 8 GB.
- **CATATAN:** Pembuatan Media Pemulihan memformat drive flash USB, dan menghapus semua file yang ada di dalamnya.
	- **1.** Tutup semua program.
	- **2.** Masukkan USB flash drive ke port USB pada komputer.
	- **3.** Pilih tombol **Start** (Mulai), pilih **All Programs** (Semua Program), pilih **Security and Protection**  (Keamanan dan Perlindungan), pilih **Recovery Manager**, dan kemudian pilih **Recovery Media Creation**  (Pembuatan Media Pemulihan).
	- **4.** Pilih **Membuat media pemulihan dengan drive flash USB** dan kemudian pilih **Next**(Selanjutnya).
	- **5.** Pilih drive flash USB dari daftar media. Program akan memberikan informasi tentang jumlah ruang penyimpanan yang dibutuhkan untuk membuat drive pemulihan. Jika drive flash USB tidak memiliki kapasitas penyimpanan yang cukup, maka akan tampak abu-abu, dan Anda harus menggantinya dengan drive flash USB yang kapasitasnya lebih besar. Pilih Next.
	- **6.** Ikuti petunjuk di layar. Ketika proses selesai, beri label pada USB flash drive dan simpan di tempat yang aman.

## **Membuat disk pemulihan dengan HP Recovery Disc Creator (hanya model tertentu)**

HP Recovery Disc Creator adalah program perangkat lunak yang menawarkan sebuah cara alternatif untuk membuat disk pemulihan pada model tertentu. Setelah Anda berhasil mengkonfigurasi komputer. Anda dapat membuat disk pemulihan menggunakan HP Recovery Disk Creator. Disk pemulihan memungkinkan Anda untuk menginstal ulang sistem operasi asli selain driver dan aplikasi tertentu jika hard drive rusak. HP Recovery Disk Creator membuat dua jenis disk pemulihan:

- DVD sistem operasi—Menginstal sistem operasi tanpa driver atau aplikasi tambahan.
- *DVD Driver Recovery*—Menginstalkan driver dan aplikasi spesifik saja, sebagaimana utilitas HP Software Setup menginstalkan driver dan aplikasi.

Untuk membuat disk pemulihan, komputer Anda harus dilengkapi perekam DVD. Gunakan salah satu jenis disk berikut (dijual terpisah): DVD+R, DVD+R DL, DVD-R, DVD-R DL, atau DVD±RW. Disk yang Anda pakai akan tergantung pada jenis drive optik yang Anda gunakan.

#### **Membuat disk pemulihan**

**<sup>2</sup> CATATAN:** DVD sistem operasi hanya bisa dibuat sekali saja. Opsi untuk membuat media yang tidak akan tersedia setelah Anda membuat DVD Windows.

Untuk membuat DVD Windows:

- **1.** Pilih tombol **Start** (Mulai), pilih **All Programs** (Semua Program), pilih **Productivity and Tools**  (Produktivitas dan Alat), lalu pilih **HP Recovery Disc Creator**.
- **2.** Pilih **Windows disk** (Diska Windows).
- **3.** Dari menu gulung, pilih drive untuk mengkopi media pemulihan.
- **4.** Pilih tombol **Create** (Buat) untuk memulai proses pembakaran. Beri label disk setelah Anda buat, dan simpan di tempat yang aman.

Setelah DVD sistem operasi dibuat, buatlah DVD *Driver Recovery* (Pemulihan Driver).

- <span id="page-30-0"></span>**1.** Pilih tombol **Start** (Mulai), pilih **All Programs** (Semua Program), pilih **Productivity and Tools**  (Produktivitas dan Alat), lalu pilih **HP Recovery Disc Creator**.
- **2.** Pilih **Driver disk** (Diska driver).
- **3.** Dari menu gulung, pilih drive untuk mengkopi media pemulihan.
- **4.** Pilih tombol **Create** (Buat) untuk memulai proses pembakaran. Beri label disk setelah Anda buat, dan simpan di tempat yang aman.

### **Membuat cadangan informasi Anda**

Anda harus membuat cadangan awal segera setelah sistem awal dikonfigurasi. Bila menambah perangkat lunak dan file data baru, Anda harus melanjutkan pencadangan sistem secara rutin untuk mempertahankan cadangan terkini yang memadai. Cadangan awal dan setelahnya memungkinkan Anda memulihkan data dan pengaturan Anda jika terjadi kerusakan.

Anda dapat mencadangkan informasi ke hard drive eksternal drive jaringan atau disk opsional.

Perhatikan hal berikut ketika mencadangkan:

- Simpan file pribadi pada perpustakaan Documents (Dokumen), dan cadangkan secara teratur.
- Cadangkan template yang tersimpan di dalam direktori yang terkait.
- Simpan pengaturan yang sudah disesuaikan yang tampak di suatu jendela, bilah alat, atau bilah menu dengan mengambil cuplikan layar dari pengaturan itu. Cuplikan layar tersebut dapat menjadi penghemat waktu jika Anda ingin mengatur ulang preferensi Anda.
- Saat mencadangkan ke disk, beri nomor pada setiap disk setelah mengeluarkannya dari drive.
- **T** CATATAN: Untuk petunjuk detail tentang berbagai pilihan pencadangan dan pengembalian, cari topik-topik tersebut dalam Bantuan dan Dukungan. Untuk mengakses Bantuan dan Dukungan, pilih tombol **Start** (Mulai) dan kemudian pilih **Help and Support** (Bantuan dan Dukungan).
- **EX CATATAN:** Anda mungkin akan diminta izin atau kata sandi oleh Kontrol Akun Pengguna saat melakukan tugas tertentu. Untuk melanjutkan tugas, pilih opsi yang sesuai. Untuk informasi tentang Kontrol Akun Pengguna, lihat Bantuan dan Dukungan: Pilih tombol **Start** (Mulai), lalu pilih tombol **Help and Support**  (Bantuan dan Dukungan).

Untuk membuat cadangan menggunakan Pencadangan dan Pemulihan Windows:

**T** CATATAN: Proses pencadangan dapat berlangsung selama lebih dari satu jam, bergantung pada ukuran file dan kecepatan komputer.

- **1.** Pilih tombol **Start** (Mulai), pilih **All Programs** (Semua Program), pilih **Maintenance** (Pemeliharaan), lalu pilih **Backup and Restore** (Pencadangan dan Penyimpanan).
- **2.** Ikuti petunjuk pada layar untuk mengkonfigurasi pencadangan Anda.

## **Pengembalian Sistem**

Jika Anda memiliki masalah yang mungkin disebabkan oleh perangkat lunak yang Anda terinstal pada komputer, atau jika Anda ingin memulihkan sistem ke kondisi sebelumnya tanpa kehilangan informasi pribadi, gunakan Pemulihan Sistem untuk mengembalikan komputer ke titik pemulihan sebelumnya.

**<sup>2</sup> CATATAN:** Gunakan selalu prosedur Pemulihan Sistem sebelum Anda menggunakan fitur System Recovery (Pemulihan Sistem) ini.

Untuk menjalankan System Restore (Pemulihan Sistem):

- <span id="page-31-0"></span>**1.** Tutup semua program.
- **2.** Pilih tombol **Start** (Mulai), klik kanan **Computer** (Komputer), dan kemudian pilih **Properties** (Properti)
- **3.** Pilih **System potection** (Perlindungan sistem), pilih **System Restore** (Pengembalian Sistem), pilih **Next**  (Selanjutnya), dan kemudian ikuti di layar petunjuk.

# **Pemulihan Sistem**

**PERINGATAN!** Prosedur ini akan menghapus semua informasi pengguna. Untuk mencegah hilangnya informasi, pastikan semua informasi pengguna sudah dicadangkan (back up) sehingga Anda dapat memulihkannya.

Pemulihan Sistem menghapus seluruh isi dan memformat ulang drive hard disk Anda, menghapus semua file yang telah Anda buat, lalu menginstal ulang sistem operasi, program, dan driver. Akan tetapi, Anda harus menginstal ulang semua peranti lunak yang tidak diinstal oleh pabrik. Ini termasuk peranti lunak dalam media yang disertakan dalam kemasan aksesori komputer, serta program peranti lunak yang Anda instal sejak pembelian. Semua file pribadi harus dikembalikan dari pencadangan yang Anda dibuat.

Jika Anda tidak dapat membuat DVD atau drive flash USB pemulihan sistem, Anda dapat memesan kumpulan disk pemulihan dari bagian dukungan. Kunjungi<http://www.hp.com/support>, pilih negara atau wilayah Anda, dan ikuti petunjuk pada layar.

**<sup>2</sup> CATATAN:** Gunakan selalu prosedur Pemulihan Sistem sebelum Anda menggunakan program System Recovery (Pemulihan Sistem) ini. Lihat [Pengembalian Sistem pada hal. 25](#page-30-0).

Anda harus memilih salah satu cara berikut ini untuk melakukan Pemulihan Sistem:

- Citra Pemulihan Menjalankan Pemulihan Sistem dari citra pemulihan (recovery image) yang disimpan dalam drive hard disk. Citra pemulihan adalah berkas yang berisi salinan perangkat lunak asli yang diinstal oleh pabrik. Untuk melakukan Pemulihan Sistem dari citra pemulihan, lihat Pemulihan Sistem ketika Windows dijalankan pada hal. 26 atau [Pemulihan Sistem ketika Windows tidak berjalan](#page-32-0) [pada hal. 27](#page-32-0).
- Media Pemulihan Jalankan Pemulihan Sistem dari media pemulihan yang Anda buat dari file-file yang disimpan pada drive hard disk atau yang dibeli terpisah. Lihat [Pemulihan Sistem yang menggunakan](#page-32-0) [media pemulihan \(hanya model tertentu\) pada hal. 27](#page-32-0).

## **Pemulihan Sistem ketika Windows dijalankan**

**A PERHATIAN:** Pemulihan Sistem akan menghapus semua data yang Anda buat dan program yang Anda instal. Sebelum Anda memulai, cadangkan data penting apa pun ke CD atau DVD atau ke perangkat flash USB.

**EX CATATAN:** Pada sebagian kasus, Anda harus menggunakan media pemulihan untuk prosedur ini. Jika Anda belum membuat media ini, ikuti petunjuk pada [Membuat media pemulihan pada hal. 23](#page-28-0).

Jika komputer dalam keadaan menyala dan sistem operasi merespons, gunakan langkah-langkah ini untuk melakukan Pemulihan Sistem:

- **1.** Matikan komputer.
- **2.** Putuskan sambungan semua perangkat periferal dari komputer,kecuali monitor, keyboard, dan mouse.
- **3.** Nyalakan komputer.
- **4.** Ketika Windows sudah termuat, pilih tombol **Mulai** , dan kemudian pilih **All Programs** (Semua Program).
- <span id="page-32-0"></span>● Jika **Keamanan dan Perlindungan** tercantum, lanjutkan dengan langkah 5.
- Jika **Produktivitas dan Alat Bantu** dicantumkan, ikuti langkah pada Pemulihan Sistem ketika Windows tidak berjalan pada hal. 27.
- **5.** Pilih **Security and Protection** (Keamanan dan Perlindungan), pilih **Recovery Manager**, dan kemudian pilih **Recovery Manager**. Jika ditanyakan, pilih **Yes** untuk dapat melanjutkan program tersebut.
- **6.** Di bawah **Saya membutuhkan bantuan dengan segera**, pilih **System Recovery** (Pemulihan Sistem).
- **7.** Pilih **Yes** (Terapkan), lalu pilih **Next** (Selanjutnya). Komputer Anda akan diaktifkan ulang.
- **8.** Ketika komputer diaktifkan ulang, Anda akan melihat kembali layar selamat datang Recovery Manager. Di bawah **Saya membutuhkan bantuan dengan segera**, pilih **System Recovery** (Pemulihan Sistem). Jika Anda akan diminta membuat cadangan file Anda, dan Anda memang belum melakukannya, pilih **Cadangkan ƬlH Anda terlebih dahulu** (dianjurkan), dan kemudian pilih **Next** (Selanjutnya). Jika tidak, pilih **Memulihkan tanpa membuat cadangan ƬlH Anda**, dan kemudian pilih **Next** (Selanjutnya).
- **9.** Pemulihan Sistem akan dimulai. Setelah Pemulihan Sistem selesai, pilih **Finish** (Selesai) untuk mengaktifkan ulang komputer.
- **10.** Ketika Windows sudah dijalankan, matikan komputer, sambungkan semua perangkat periferal, lalu nyalakan kembali komputer.

## **Pemulihan Sistem ketika Windows tidak berjalan**

**PERHATIAN:** Pemulihan Sistem akan menghapus semua data yang Anda buat dan program yang Anda instal.

Jika Windows tidak merespons, tetapi komputer tetap bekerja, ikuti langkah-langkah ini untuk melakukan Pemulihan Sistem.

- **1.** Matikan komputer. Bila perlu, tekan terus tombol daya sampai komputer mati.
- **2.** Putuskan sambungan semua perangkat periferal dari komputer,kecuali monitor, keyboard, dan mouse.
- **3.** Tekan tombol daya untuk menyalakan komputer.
- **4.** Begitu Anda melihat layar logo HP, berulang kali tekan tombol f11 pada keyboard Anda sampai pesan *Windows sedang Memuat File...* muncul pada layar.
- **5.** Pada layar HP Recovery Manager, ikuti petunjuk di layar untuk melanjutkan.
- **6.** Ketika Windows sudah dijalankan, matikan komputer, sambungkan semua perangkat periferal, lalu nyalakan kembali komputer.

### **Pemulihan Sistem yang menggunakan media pemulihan (hanya model tertentu)**

Gunakan langkah yang disediakan dalam bagian ini jika Anda membuat media pemulihan menggunakan [Membuat media pemulihan menggunakan HP Recovery Manager \(hanya model tertentu\) pada hal. 23.](#page-28-0) Jika Anda menggunakan HP Recovery Disk Creator untuk membuat DVD sistem operasi dan DVD *Driver Recovery*  (Pemulihan Driver), gunakan langkah-langkah pada [Menggunakan HP Recovery Disc \(Disk Pemulihan HP\) disk](#page-33-0) [sistem operasi \(hanya model tertentu\) pada hal. 28.](#page-33-0)

**A PERHATIAN:** Pemulihan Sistem menghapus semua data yang Anda buat dan program yang Anda instal. Buat cadangan data yang penting dalam CD atau DVD atau USB flash drive.

Untuk menjalankan program System Recovery (Pemulihan Sistem) dari media pemulihan:

- <span id="page-33-0"></span>**1.** Jika Anda menggunakan kumpulan DVD, masukkan disk pemulihan pertama ke dalam baki drive DVD, lalu tutup bakinya. Jika menggunakan USB flash drive pemulihan, masukkan USB flash drive ke dalam port USB.
- **2.** Pilih tombol **Start** (Mulai), lalu pilih **Shut Down** (Matikan).

– atau –

Jika komputer tidak merespons, tekan terus tombol daya selama sekitar 5 detik, atau sampai komputer mati.

- **3.** Putuskan sambungan semua perangkat periferal dari komputer,kecuali monitor, keyboard, dan mouse.
- **4.** Tekan tombol daya untuk menghidupkan komputer, lalu tekan Esc saat komputer mulai menyala untuk menampilkan menu pengaktifan.
- **5.** Gunakan tombol tanda panah untuk memilih menu boot, kemudian tekan Enter. Gunakan tombol panah untuk memilih lokasi pemasukan media pemulihan (USB atau DVD). Tekan Enter untuk melakukan boot dari perangkat itu.
- **6.** Jika Recovery Manager menanyakan jika Anda ingin menjalankan Pemulihan Sistem dari Media atau Hard Drive, pilih **Media**. Pada layar Selamat Datang, di bawah **Saya membutuhkan bantuan dengan segera**, pilih **Factory Reset** (Pengaturan Ulang Pabrik).
- **7.** Jika Anda akan diminta membuat cadangan file Anda, dan Anda memang belum melakukannya, pilih **Cadangkan ƬlH Anda terlebih dahulu** (dianjurkan), dan kemudian pilih **Next** (Selanjutnya). Jika tidak, pilih **Memulihkan tanpa membuat cadangan berkas Anda** , dan kemudian pilih **Next** (Selanjutnya).
- **8.** Masukkan disk pemulihan berikutnya jika Anda diminta melakukannya.
- **9.** Setelah Recovery Manager (Manajer Pemulihan) selesai, keluarkan semua disk pemulihan atau USB flash drive pemulihan dari sistem.
- **10.** Pilh **Finish** (Selesai) untuk menyalakan ulang komputer.

### **Menggunakan HP Recovery Disc (Disk Pemulihan HP) disk sistem operasi (hanya model tertentu)**

Gunakan langkah-langkah yang disediakan pada bagian ini jika Anda menggunakan HP Recovery Disk Creator untuk membuat DVD sistem operasi dan DVD *Driver Recovery* (Pemulihan Driver). Jika Anda membuat media pemulihan menggunakan [Membuat media pemulihan menggunakan HP Recovery Manager \(hanya model](#page-28-0)  [tertentu\) pada hal. 23.](#page-28-0) gunakan langkah dalam [Pemulihan Sistem yang menggunakan media pemulihan](#page-32-0) [\(hanya model tertentu\) pada hal. 27.](#page-32-0)

Jika Anda tidak bisa menggunakan disk pemulihan yang Anda buat sebelumnya menggunakan HP Recovery Disc Creator (hanya model tertentu), Anda harus membeli DVD sistem operasi untuk menjalankan boot ulang pada komputer dan memperbaiki sistem operasi.

Untuk memesan DVD sistem operasi, hubungi bagian dukungan. Kunjungi [http://www.hp.com/support,](http://www.hp.com/support) pilih negara atau wilayah Anda, dan ikuti petunjuk pada layar.

**AN PERHATIAN:** Menggunakan DVD sistem operasi Windows Embedded Standard 7 atau Windows Embedded POSReady 7 akan menghapus secara menyeluruh isi hard drive dan memformat ulang hard drive. Seluruh berkas yang telah dibuat dan perangkat lunak apapun yang telah terinstal di komputer akan dihapus secara permanen. Jika pemformatan ulang telah selesai, proses pemulihan akan membantu Anda mengembalikan sistem operasi beserta driver, perangkat lunak, dan utilitas.

Untuk memulai pemulihan menggunakan DVD sistem operasi Windows Embedded Standard 7 atau Windows Embedded POSReady 7:

#### *CATATAN:* Proses ini akan berlangsung beberapa menit.

- **1.** Jika memungkinkan, cadangkan semua berkas pribadi.
- **2.** Nyalakan ulang komputer, lalu masukkan DVD sistem operasi ke dalam drive optik sebelum sistem operasi Windows dimuat.
- **The CATATAN:** Jika komputer tidak menjalankan boot untuk DVD, nyalakan ulang komputer dan tekan Esc saat komputer mulai menyala untuk melihat menu pengaktifan. Gunakan tombol tanda panah untuk memilih menu boot kemudian tekan Enter. Gunakan tombol panah untuk memilih lokasi tempat memasukan DVD pemulihan. Tekan Enter untuk melakukan boot dari perangkat itu.
- **3.** Saat diminta, tekan sembarang tombol pada keyboard.
- **4.** Ikuti petunjuk pada layar.
- **5.** Pilih **Next**.
- **6.** Pilih **Install now** (Instal sekarang).
- **7.** Ikuti petunjuk pada layar.

Setelah proses perbaikan selesai:

- **1.** Keluarkan DVD sistem operasi lalu masukkan DVD *Driver Recovery* (Pemulihan Driver).
- **2.** Ikuti petunjuk di layar untuk menginstal Hardware Enabling Drivers terlebih dulu, lalu instal Recommended Applications.

# <span id="page-35-0"></span>**12 Menggunakan, memperbarui, dan memelihara sistem operasi PC Anda (Windows 10 Pro, Windows 10 IoT Enterprise untuk Ritel, Windows 8.1 Pro, Windows Embedded 8.1 Industry Pro Retail, Windows Embedded Standard 7 dan Windows Embedded POSReady 7)**

Anda dapat mengakses lokasi manajemen PC yang terpusat dan mengelola PC Anda melalui langkah-langkah berikut:

- Menampilkan atau mengubah nama komputer dan pengaturan sistem lainnya
- Menambah perangkat atau printer dan mengubah pengaturan sistem lainnya
- Memperoleh bantuan dan dukungan untuk model tertentu
- Menginstal perangkat lunak dukungan HP untuk komputer
- Membeli persediaan dan aksesori komputer

Untuk mengakses lokasi manajemen:

- Windows 10 Pro dan Windows 10 IoT Enterprise untuk Ritel
	- ▲ Ketik settings (pengaturan) dalam kotak pencarian bilah tugas dan lalu pilih **All settings**  (Semua pengaturan).

– atau –

▲ Sapukan jari dari kanan layar, dan kemudian pilih **All settings** (Semua pengaturan).

– atau –

- ▲ Pilih ikon **Action Center** (Pusat Tindakan) di dalam bidang pemberitahuan, pada ujung kanan bilah tugas, lalu pilih **All Settings** (Semua Pengaturan).
- Windows 8.1 Pro dan Windows Embedded 8.1 Industry Pro Retail
	- ▲ Arahkan kursor ke sudut kanan atas atau sudut kanan bawah layar Mulai untuk menampilkan charm, pilih **Settings** (Pengaturan), lalu pilih **Change PC Settings** (Ubah Pengaturan PC).
- Windows Embedded 7 atau Windows Embedded POSReady 7
	- ▲ Pilih tombol **Start** (Mulai), pilih **Devices and Printers** (Perangkat dan Printer), dan kemudian klik dua kali gambar PC Anda.
- 30 Bab 12 Menggunakan, memperbarui, dan memelihara sistem operasi PC Anda (Windows 10 Pro, Windows 10 IoT Enterprise untuk Ritel, Windows 8.1 Pro, Windows Embedded 8.1 Industry Pro Retail, Windows Embedded Standard 7 dan Windows Embedded POSReady 7)